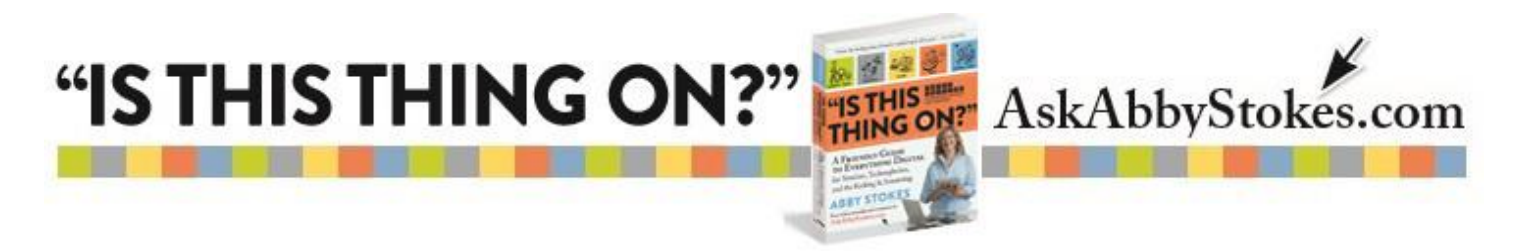

## **4 Battery Saving Tips for Your Mobile Device**

There are two sets of step-by-step instructions below. The first set is for the iPhone or iPad. The second set of instructions are for an Android device using Google's operating system.

## **iPhone & iPad Instructions**

 $\frac{1}{2}$ 

#### **Reduce Brightness**

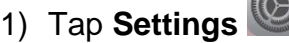

- 2) Tap **Display & Brightness**
- 3) Drag circle on horizontal line to increase or decrease brightness
- 4) Tap the **Home** button to exit

## **Turn Off Wi-Fi**

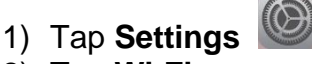

- 2) Tap **Wi-Fi**
- 3) Tap and drag the **Wi-Fi** button to the right to activate
- 4) You may need to ask for the password, if the Wi-Fi in the area is password protected

Wi-Fi

5) Tap the **Home** button to exit

# **Turn on Airplane Mode**

- 1) Tap **Settings**
- 2) Tap **Airplane Mode**
- 3) Tap and drag the **Airplane Mode** button to the right to activate
- 4) Tap the **Home** button to exit

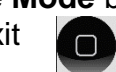

Airplane Mode

# **Change Auto Lock Setting**

- 1) Tap **Settings**
- 2) Tap General
- 3) Move the screen up and tap on Auto-Lock
- 4) Choose the duration you prefer (less time gives you more battery life)
- 5) Tap the Home button to exit

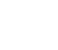

1.

workman

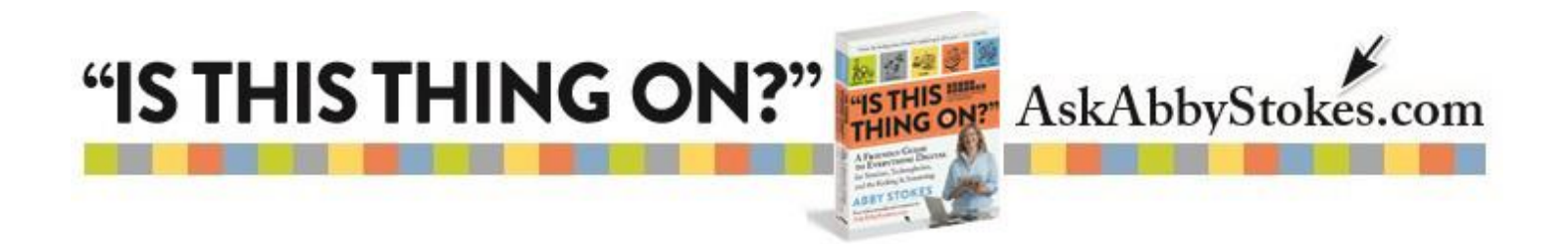

# **Android Smartphone & Tablet Instructions**

#### **Reduce Brightness**

- 1) Tap **Settings**
- 2) Tap **Display**
- 3) Tap **Brightness**
- 4) Drag circle on horizontal line to increase or decrease brightness
- 5) Tap the **Home** button to exit

## **Turn Off Wi-Fi**

- 1) Tap **Settings**
- 2) Tap and drag the **Wi-Fi** button to the right to activate
- 3) Tap the **Home** button to exit  $\bigcap$

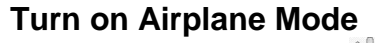

- 1) Tap on **Settings**
- 2) Tap in the box to the right of **Airplane Mode** (You may need to tap on **More…** under Wi-Fi to find **Airplane Mode**.)

Wi-Fi

3) Tap the **Home** button to exit

#### **Change Display Sleep Setting**

- 1) Tap on **Settings**
- 2) Tap on **Display**
- 3) Tap on **Sleep**
- 4) Choose the duration you prefer (less time gives you more battery life)
- 5) Tap the **Home** button to exit  $\bigcap$

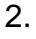

<u>(workman</u>